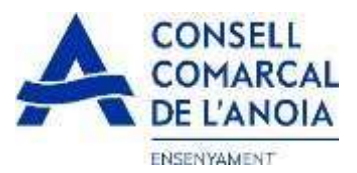

# **Guía de tramitación de la solicitud de ayudas de comedor escolar 2023-2024**

Desde la página web del Consell Comarcal [www.anoia.cat](http://www.anoia.cat/) pueden acceder a la tramitación de las ayudas de comedor escolar o también mediante el siguiente enlace: <https://anoia.pigaim.cat/inscripcions/>

En el apartado de ayudas individuales de comedor tendrán que clicar aquí

Iniciar la sol·licitud d'Ajuts Individuals de menjador pel curs 2023-2024

**En caso de haber solicitado la ayuda de comedor escolar el curso 2022-2023 tendrán que** clicar directamente aquí y con el correo electrónico ya le saldrá toda la información. Solo será necesario hacer un repaso por si hubiera algún cambio.

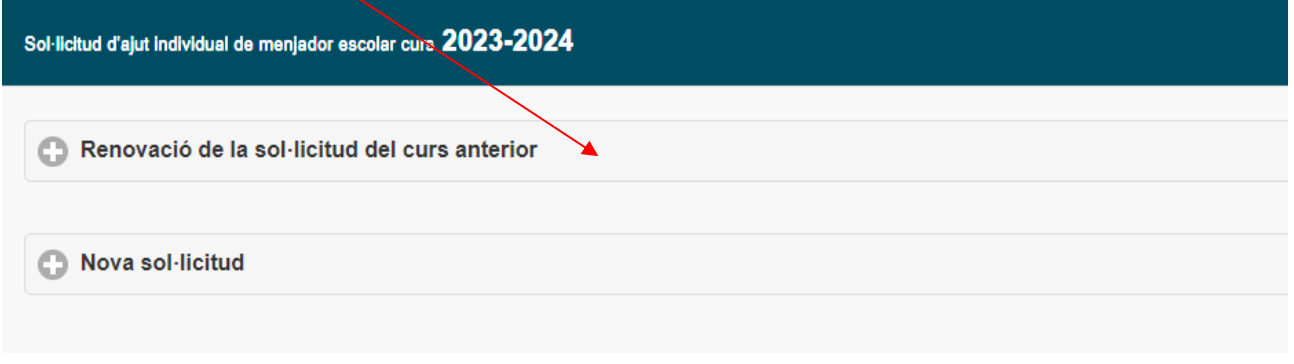

### **En caso de una solicitud nueva.**

Clicar aquí y les llevará a la siguiente pantalla.

#### Registra't

Accedir a la sol·licitud guardada i no finalitzada

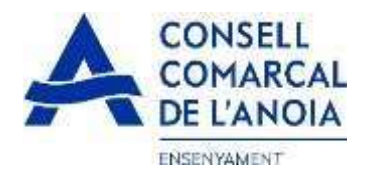

**1. Para registrarse** clicar aquí

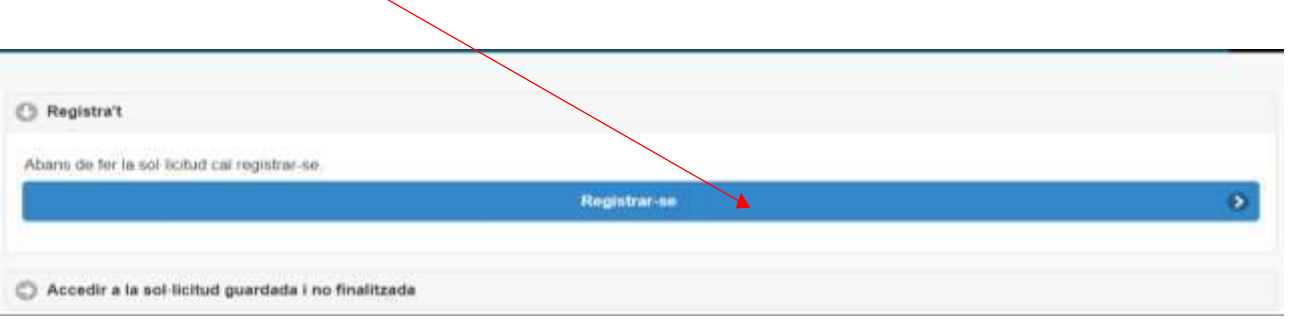

**2. Datos de acceso.** Todos los campos se tienen que rellenar obligatoriamente. Una vez todo cumplimentado clicar aquí.

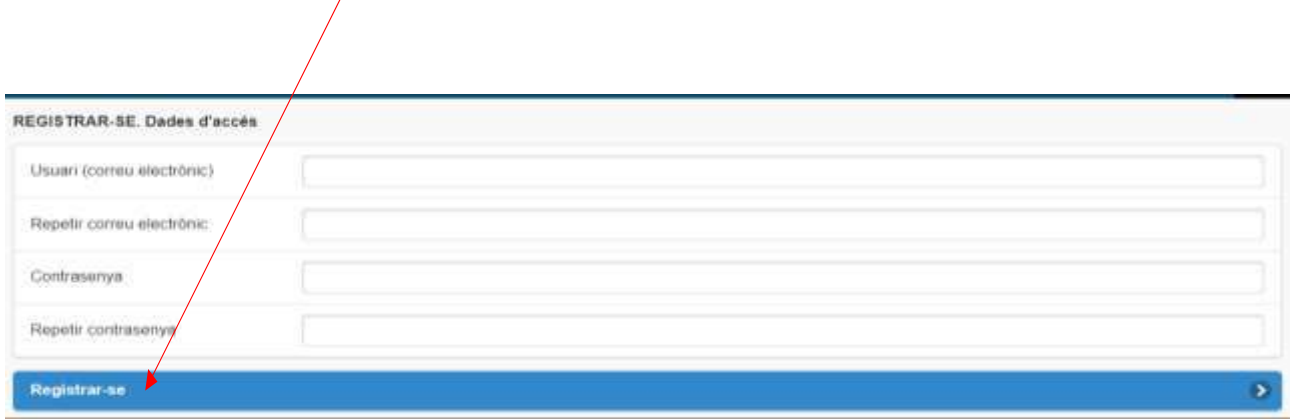

#### **3. Para quien se solicita la Ayuda / Miembros de la unidad familiar**

3.1. Añadir alumno/a para quien se solicita la ayuda clicar aquí

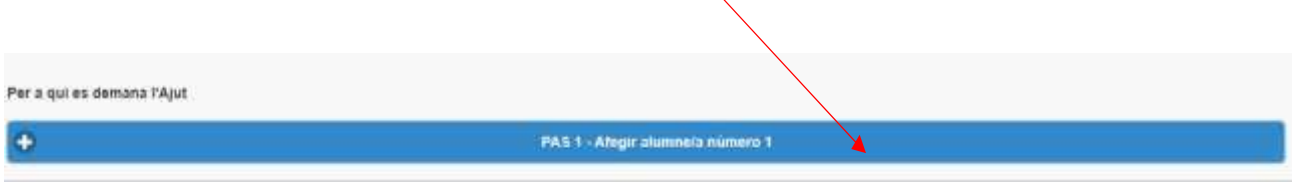

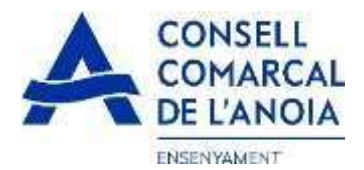

3.1.1 Datos del alumno/a. Todos los campos marcados con \* se tienen que rellenar obligatoriamente. Una vez rellenados clicar aquí

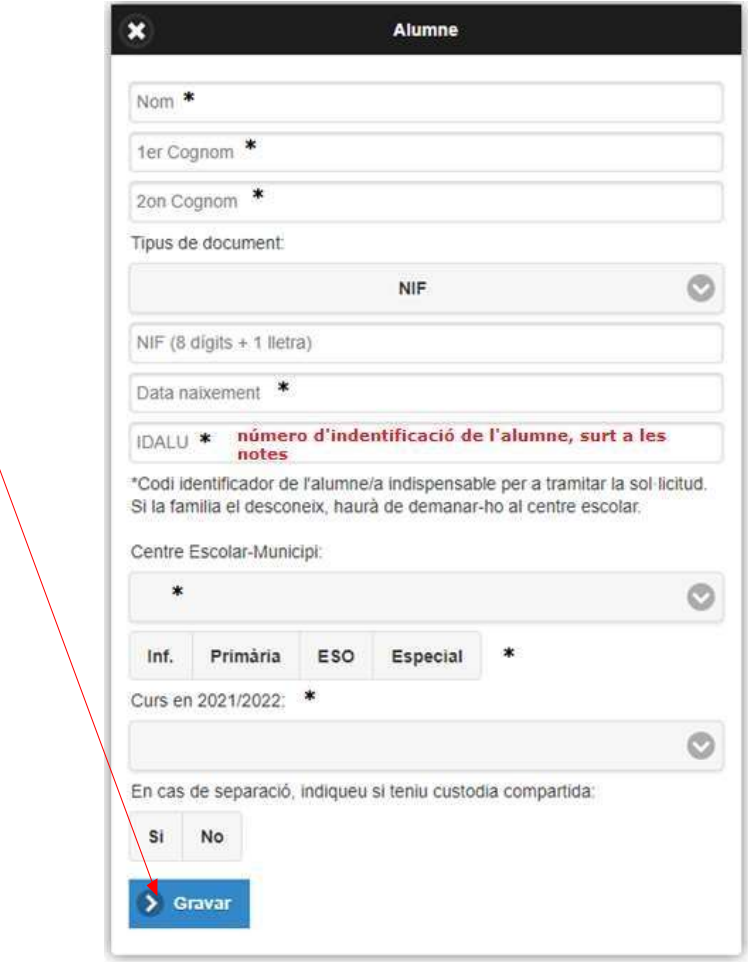

## 3.1.2 Añadir datos de más alumnos, clicar aquí por cada alumno/a que se quiera añadir de más

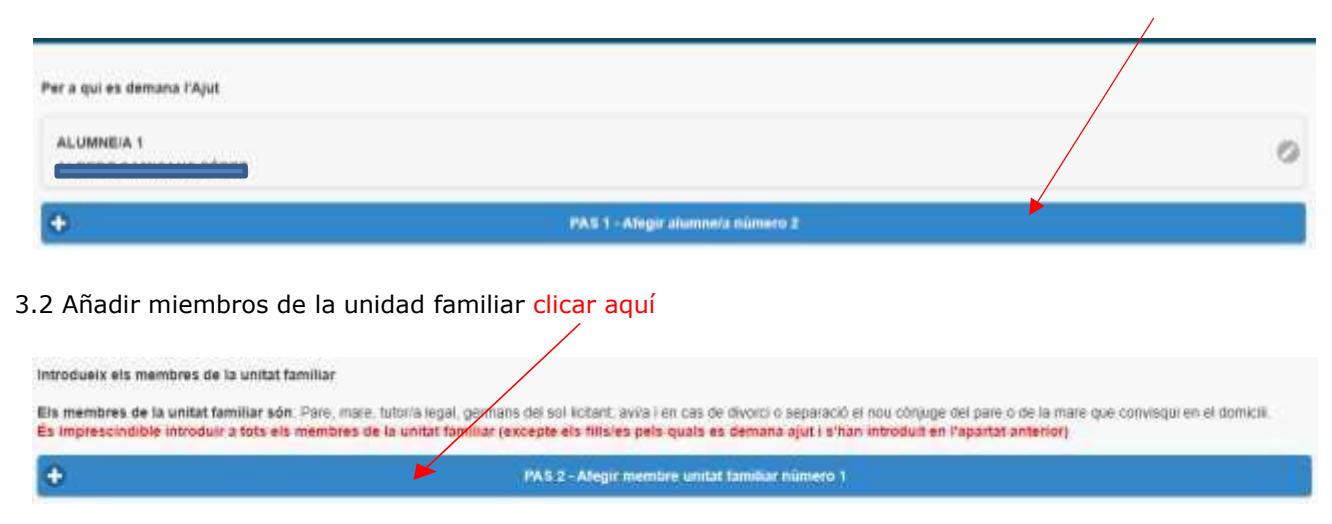

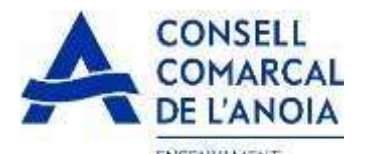

**ENSENYAMENT**<br>3.2.1 Datos de quien solicita la ayuda. Todos los campos marcados con \* se tienen que rellenar obligatoriamente. Una vez rellenados clicar aquí,

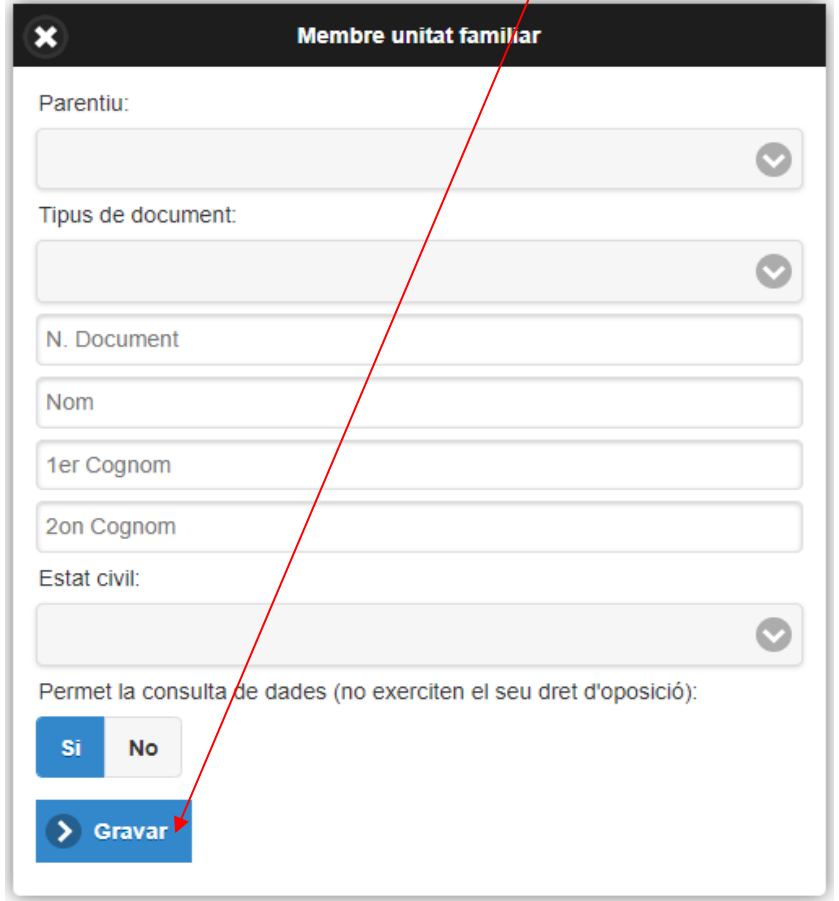

3.2.2 Añadir datos del resto de la unidad familiar, clicar aquí para cada miembro que se quiera añadir de más

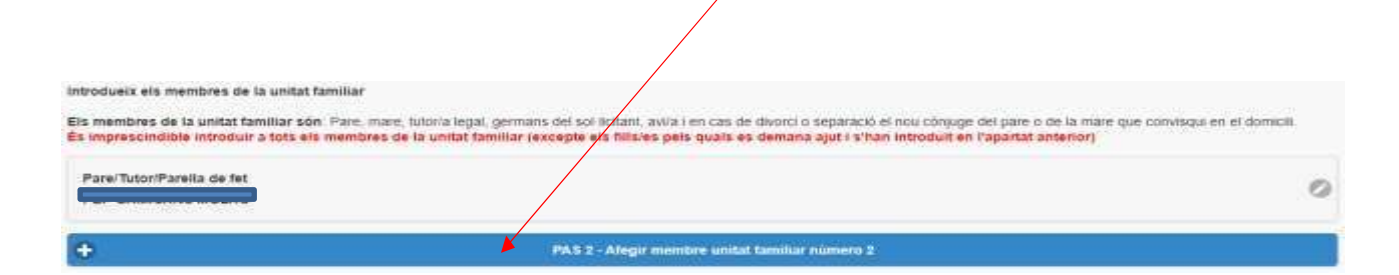

#### 3.2.3 Una vez introducidos todos los alumnos y los miembros de la unidad familiar clicar aquí

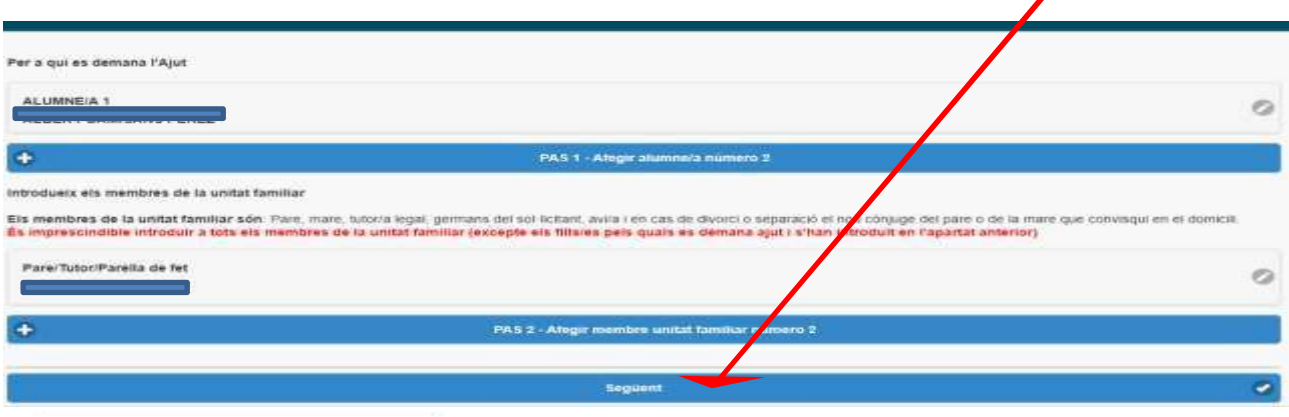

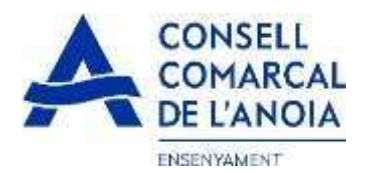

**4.** Solicitante de la ayuda de comedor. Todos los campos se tienen que rellenar obligatoriamente.

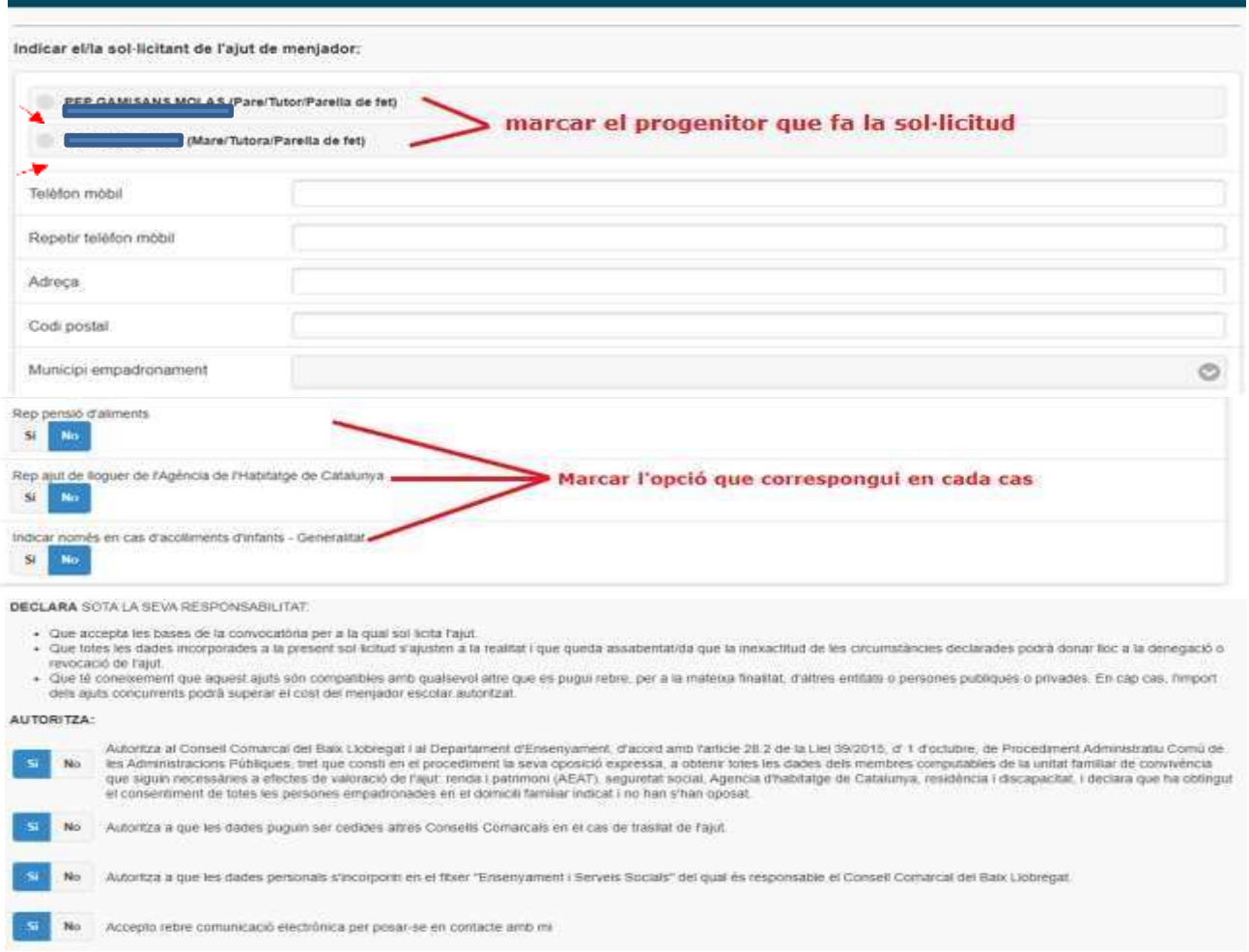

## **5. Adjuntar documentación.** Todos los archivos tienen que ser en pdf o word. Una vez adjuntados los archivos correspondientes clicar aquí

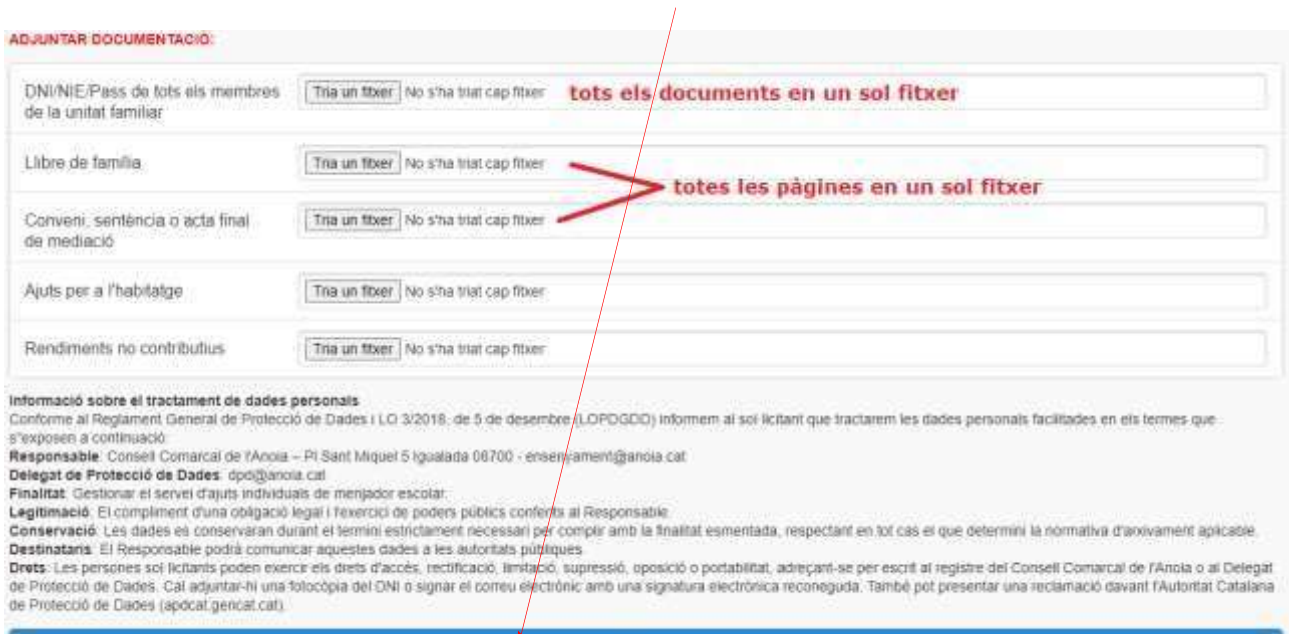

<u>ing ang pag-alawang pangalang</u>

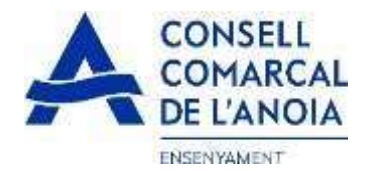

#### **6. Finalizar la solicitud** clicar

NO HAS FINALITZAT LA SOL·LIGITUD ENCARA HAS DE PROCEDIR X. PAS FINAL

En breu rebrás un correu a l'adreça suport.ensenyament@anola.cat amb indicacions per poder signar la sol·licitud electrónicament i finalitzar el procés.

Si no els reps en breu, revisa-la carpeta de comeu brossa (spam), és possible que el jeus sistemes de seguretat desvin allà el nostre correu.

Si has oblidat incorporar alguna dada, o vols tornar a revisar pots tornar a entrar i accedir a la sol licitud guardada i no finalitzada. https://www.pigaim.cat/inscripcions

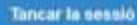

### **7. Correo electrónico**

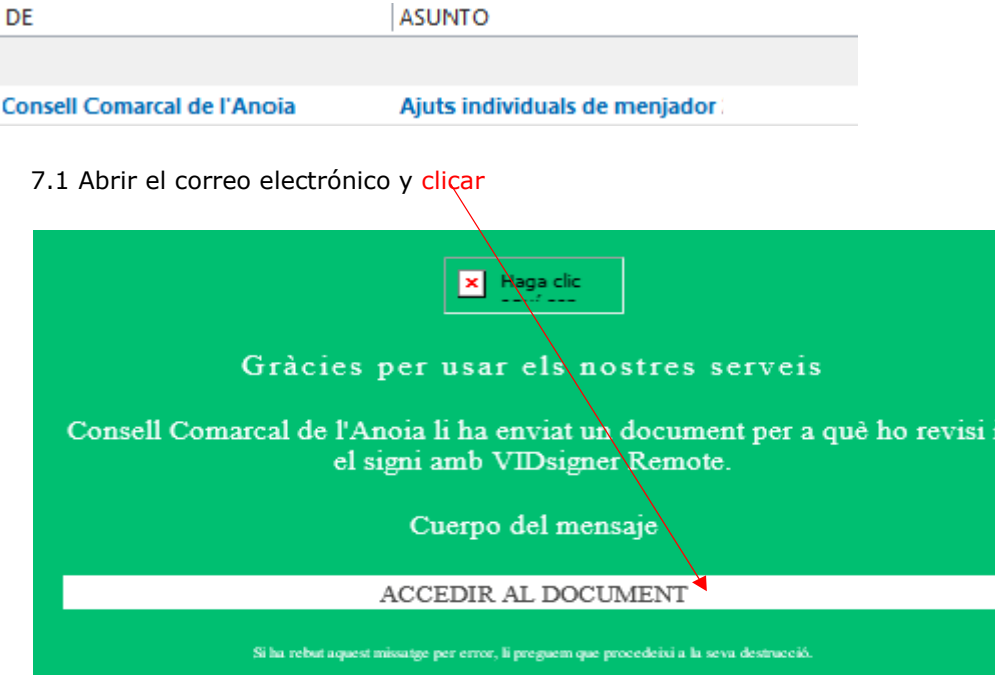

7.2 Se abrirá la siguiente pantalla. Clicar

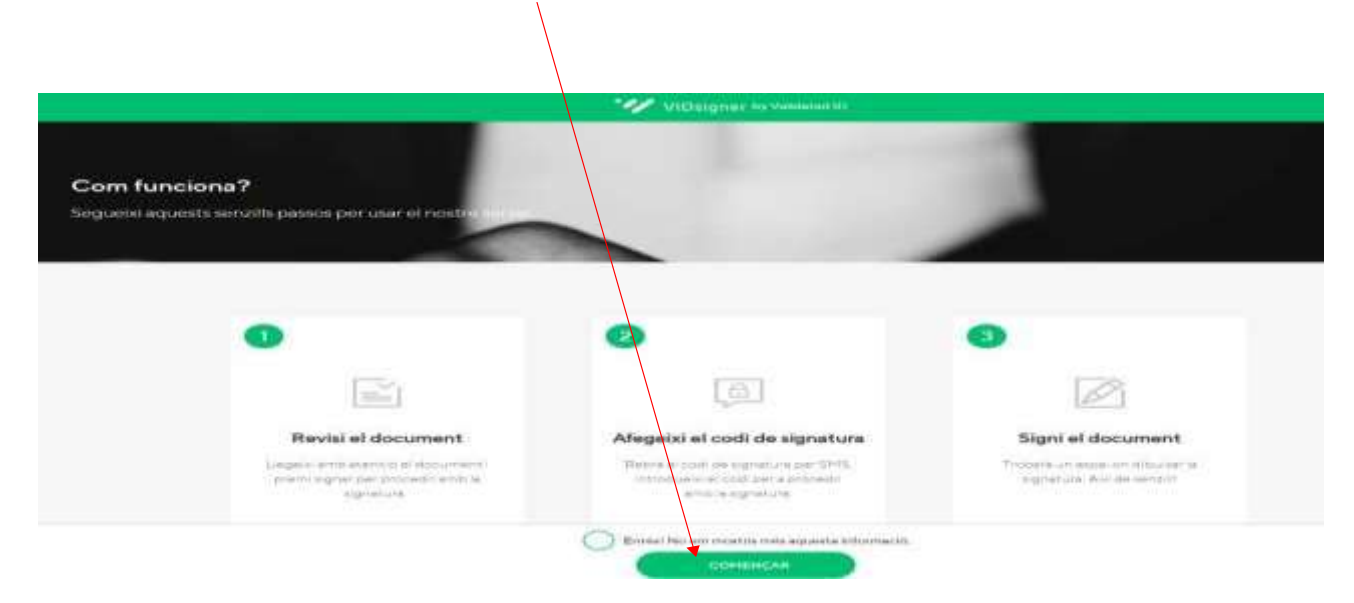

6

 $\overline{\phantom{a}}$ 

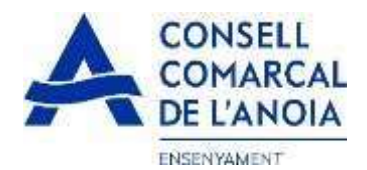

7.2.1 Firmar, clicar

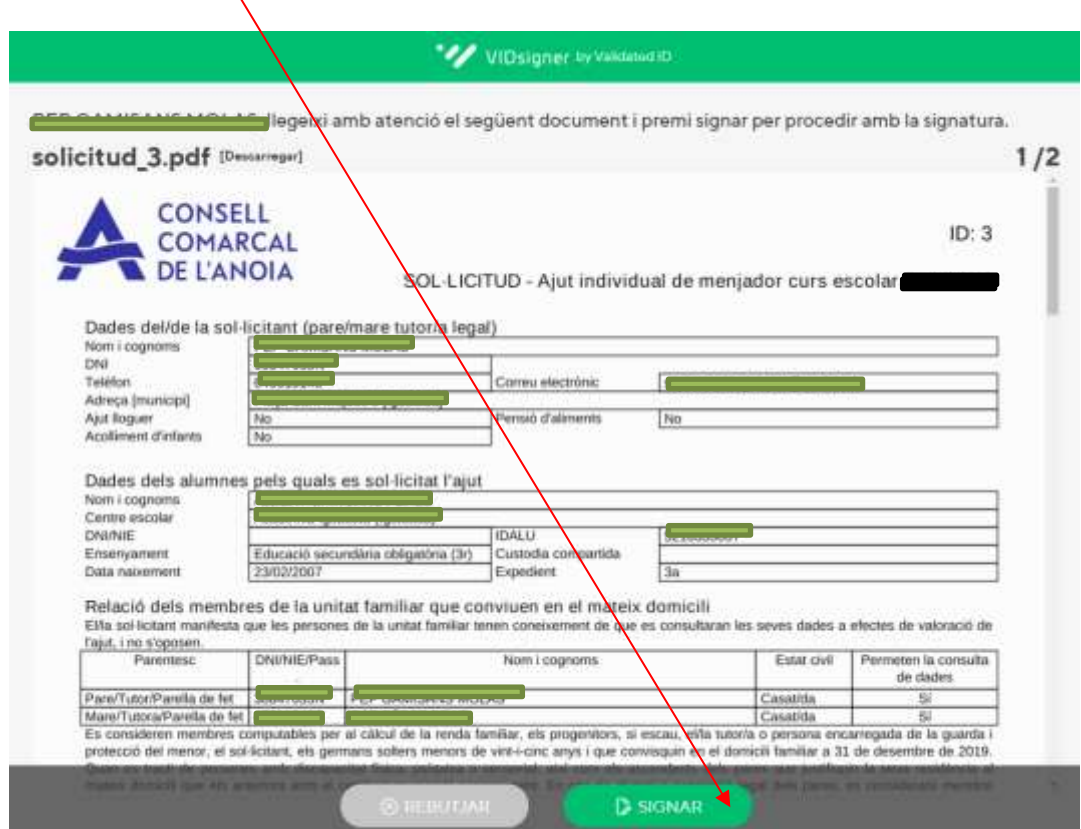

7.2.2 Introducir el código de firma que ha recibido por SMS y clicar

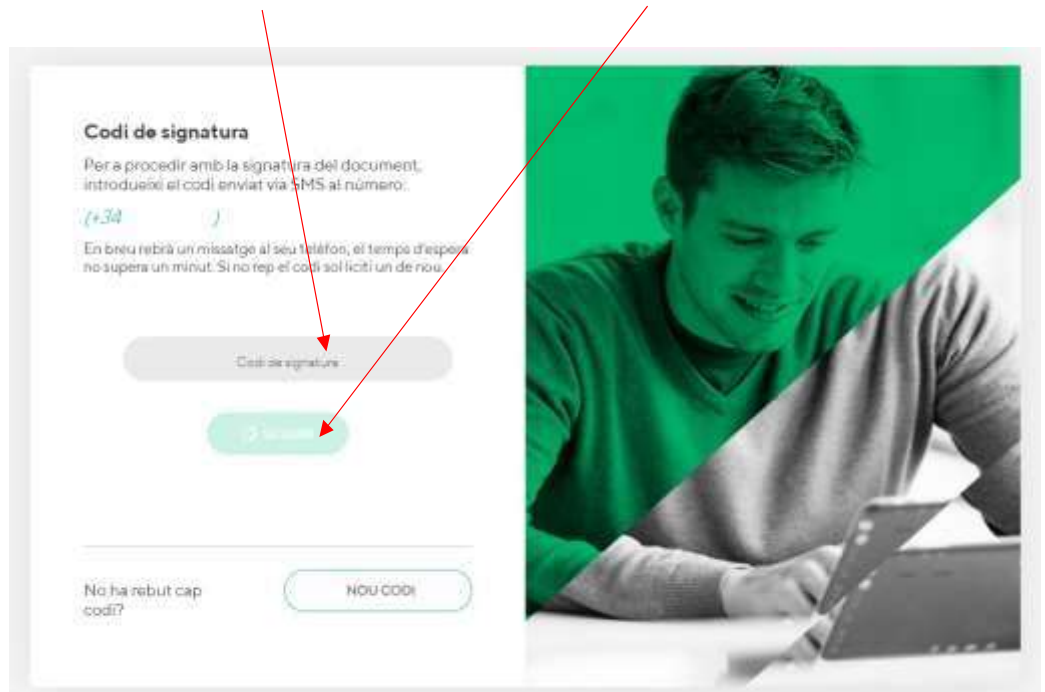

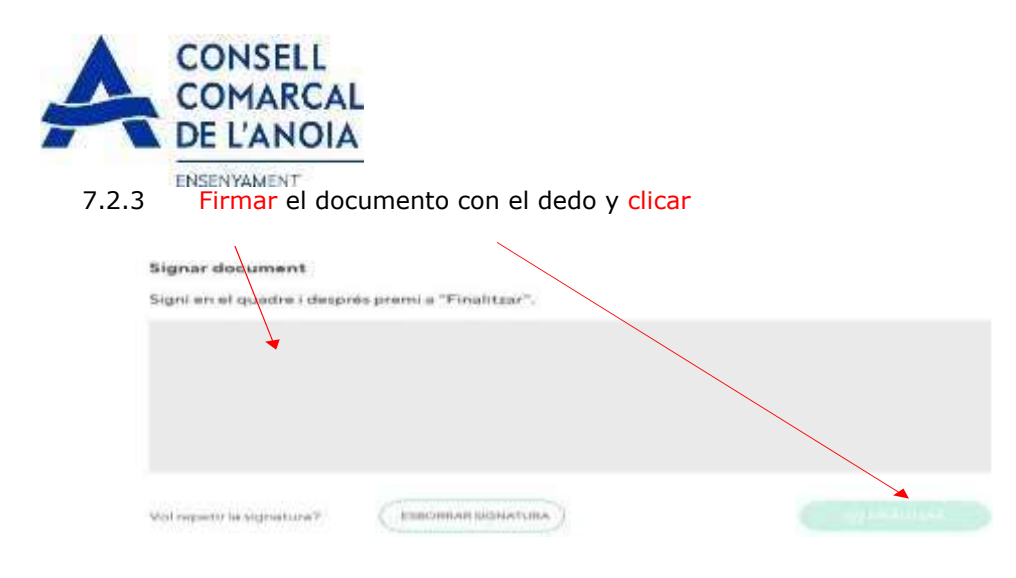

7.2.4 Una vez finalizado saldrá este mensaje. Clicar

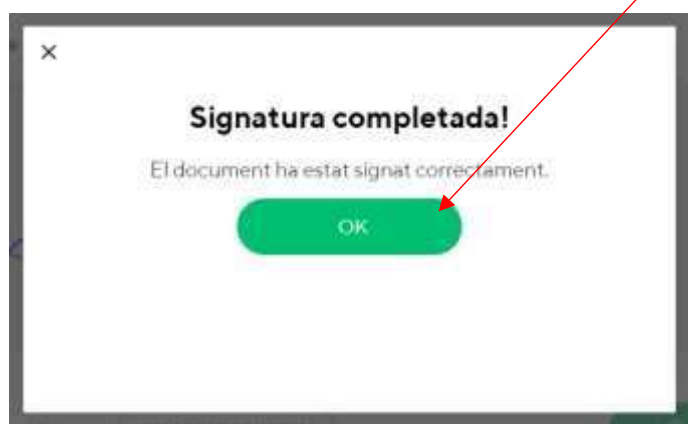

#### **TRÁMITE ACABADO**

8

Recibiréis un correo electrónico con una copia de vuestra solicitud conforme ésta ha llegado al Departament d'Ensenyament para que se pueda tramitar.

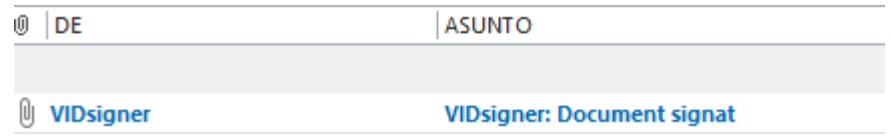

En cualquier momento podrá salir de la aplicación y guardar la información para continuar en otro momento. En este caso, para volver a entrar, deberá hacerlo clicando

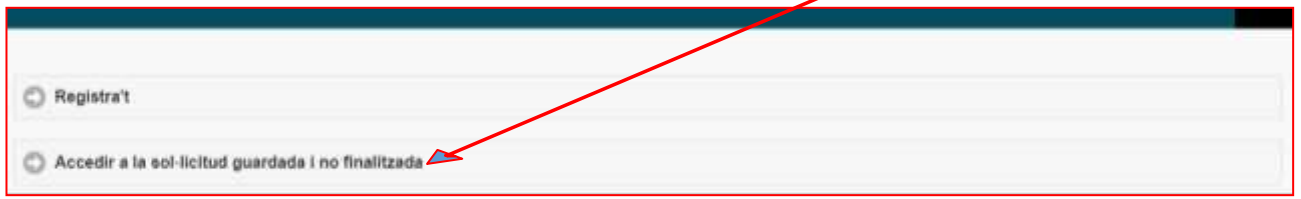

Recordar que una vez enviada la solicitud, no se podrá realizar ninguna modificación.